# **Calumet Region Photo Club**

September 14, 2010 http://www.calregphoto.org Volume 2, Issue 1

# **Meeting Information**

Calumet Region Photo Club (CRPC) meetings are held the second Tuesday of each month from 7:00 pm until 9:00 pm at the Munster Social Center located in Community Park at 8751 Lions Club Drive.

# **Topic/Presenter**

The September 14, 2010 meeting topic will be:

- Digital Projected Images (DPI's) presentation on how to create DPI's, size and transfer them via email. This will be presented by Dave Dornberg
- Mounting Prints Michael Kobe will show members how to get their images ready for competition.
- CACCA Individual Competition presented by Betty Nehls

The October 12, 2010 meeting topic will be:

• Edda Taylor will be returning to speak to our club about composition.

## **Special Speaker Returns in October**

Edda Taylor who spoke to our group last year and drew a packed standing room only crowd, will be returning for our October 12, 2010 meeting to speak about composition and her work over the many years she has worked as a professional photographer.

If the first meeting that she spoke at is any indication of popularity, then you won't want to miss this special opportunity to hear an award winning northwest Indiana photographer speak about her craft.

# **Equipment Website Links**

• Photographic Instruction Manuals http://www.craigcamera.com

• Flash Diffusers http://www.garyfongstore.com http://www.stofen.com

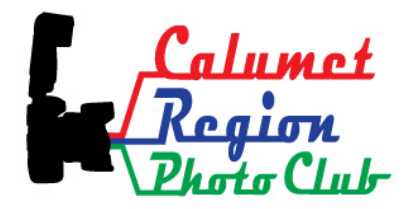

## **Competition Winners**

The following CRPC members won awards in the **Lake County Fair** in August:

- Roberta Gaaskjolen
- Rick Heinzman
- Victoria Jostes
- Michael Kobe
- Betty Nehls
- Jim Rettker

#### **Porter County Fair**

- Victoria Jostes
- Michael Kobe

#### **Indiana State Fair**

• Michael Kobe

Please see our competition page on the CRPC website for a list of awards and images. http://www.calregphoto.org/competition.html

## **Future Club Calendar Events**

November 9, 2010 "How to Make Your Images Snap, Crackle, and Pop" by Jerry Hug

December 14, 2010 "From Dawn to Dusk – The Essence of Light" by Al Alvis and Ron Kurowski

# **Munster Parks and Recreation Activities**

Members of the CRPC are encouraged to photograph activities of the Munster Parks and Recreation. Vickie Jostes is the committee chairperson for this activity. To see what events are coming up, please see our Events page on the website. For more information, please contact Victoria at **vjostes@comcast.net**

# **Refreshments**

Tim Kennedy, Patty Topp, Robin McGee will be providing the refreshments at the September meeting.

# **Digital Bits and Bytes**

#### **Transferring images from your camera to your computer**

#### **1. Using a memory card reader**

- a. Plug a memory card reader into your computer via the USB port
- b. Insert the camera's memory card into the correct slot on the memory card reader

### **2. Using Windows Explorer**

- a. Open Windows Explorer by right clicking on the Start button and selecting Explore or by pressing the Windows key on the keyboard and the letter "E".
- b. Find the letter that corresponds to the memory card that is inserted in the memory card reader and double click it to open
- c. Using step "a" above, open a second Windows Explorer window
- d. In Windows Explorer, go to **C:\MyDocuments\MyPictures** or if using an external drive go to that letter and create a new folder to hold the transferred images.
- e. Click in a blank area of Windows Explorer and click **File, New, Folder**
- f. Label the new folder and double click it to open it.
- **g.** Go back to the first Windows Explorer window and select all of the images by clicking on **Edit, Select All.**
- h. Click on **Edit, Copy**.
- i. Go to the second Windows Explorer window and click **Edit, Paste**.
- j. You have now transferred your images from the camera to the computer

#### **3. Resizing images in Adobe Photoshop**

- a. In Photoshop, click on **File, Open**, and select the image from C**:\MyDocuments\MyPictures** and select the folder where the image is located.
- b. Click on the image and click **Open** to open it
- **c.** Next, click on **Edit Preferences, Units & Rulers** to change the Ruler to **pixels** from inches and click Ok
- d. If the ruler is not showing, click on **View, Rulers**
- e. With the Rulers showing, click on **Image, Image Size.** When the box opens, change the **Resolution** to **72** for viewing on a computer.
- f. Next, click on **Constrain Proportions** box if it is unchecked. Click in the **Resample Image** box to allow the image size at the top to become editable. Change the largest side to **1024** and the shorter side will resize automatically. Keeping the image constrained, allows the image to resize with proper perspective. Now click Ok to resize your image
- g. Now it is time to save the new image back to **C:\MyDocuments\MyPictures** or whichever folder the original image was opened from in step 1.
- h. Click on **File, Save As** and change the name of the file to something different to preserve the original image."

#### 4. **Attaching an image to an email note**

- a. With the email editor opened, create a new message, type in the recipient information, subject and the text of the note, then click the **Paperclip** usually found on the toolbar to attach the new image.
- b. The Attachment dialog box appears.
- c. Click on the **Browse** button and highlight the image you wish to attach, then click **Open**
- d. The image will now appear in the Attach File(s) box. Click Attach to attach the image to the email.
- e. The image, outlined in red, has now been attached to the email and is ready to be sent.